## Cargar Video en Stream

Cargar vídeos con Microsoft Stream es fácil y cualquiera puede hacerlo.

**Paso 1 -** En el portal de Microsoft Stream, seleccione **Crear** en la barra de navegación superior.

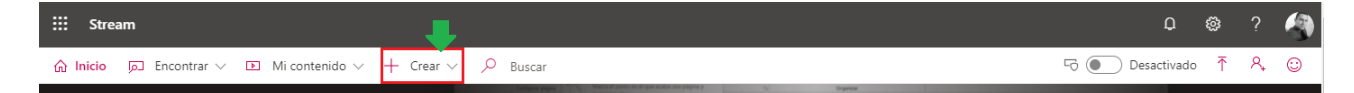

## **Paso 2 –** Seguidamente, seleccione **Cargar vídeo**

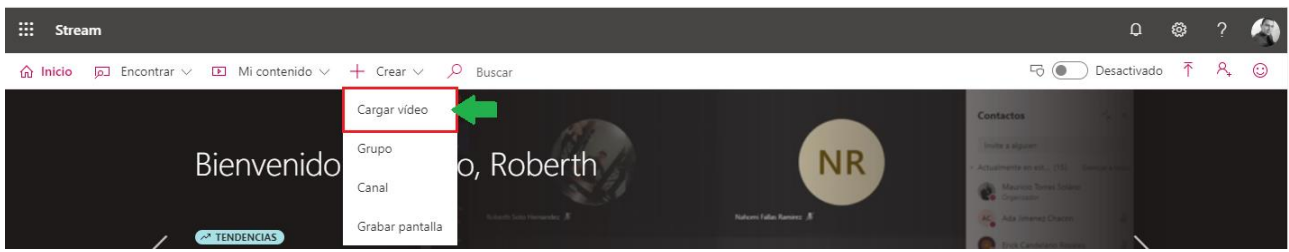

**Paso 3 -** Arrastre y coloque o **Seleccione archivos** de su equipo o dispositivo.

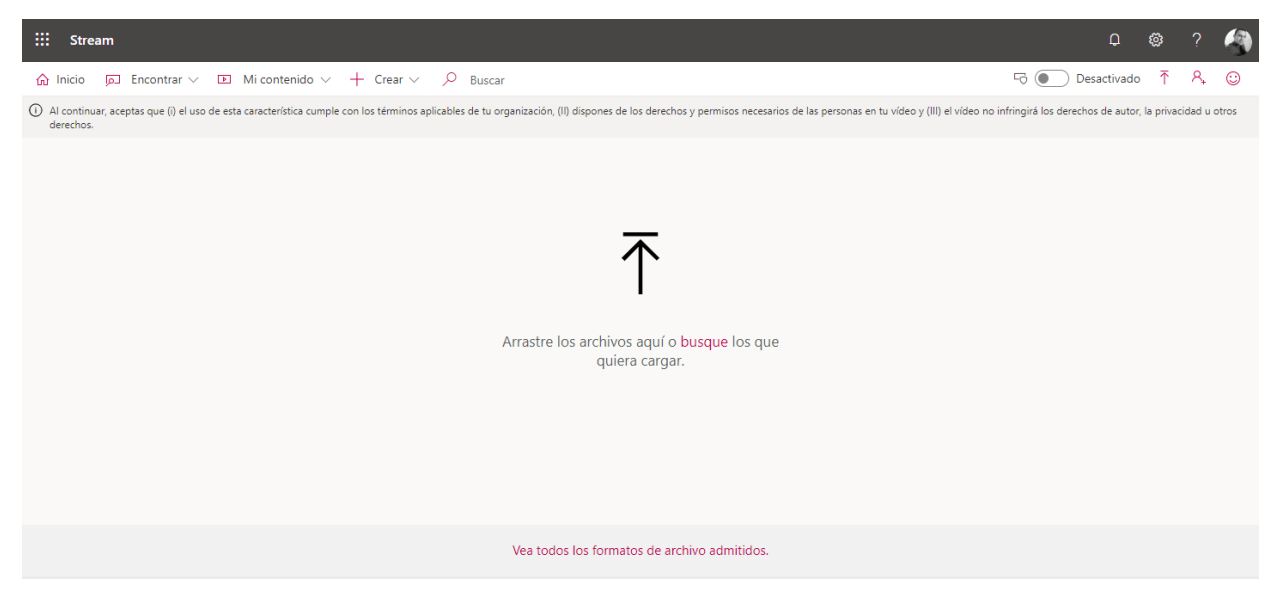

**Paso 4 -** Rellena el título y la descripción del vídeo para dar al contexto de los visores el vídeo.

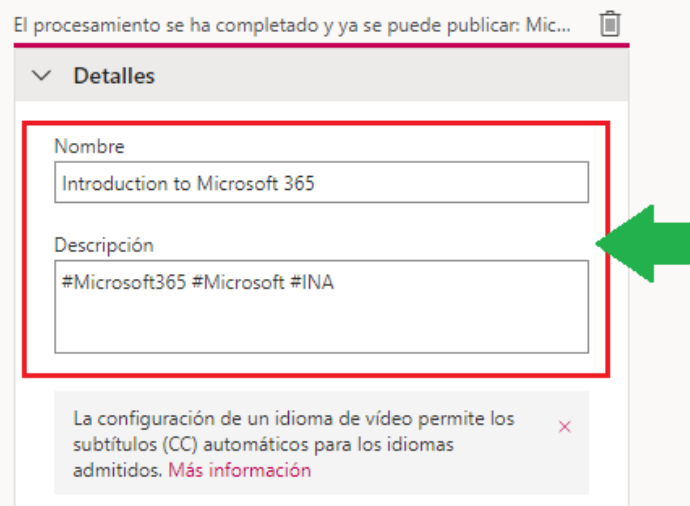

Nota: El título está limitado a 100 caracteres. La descripción se limita a 4.000 caracteres.

**Paso 5 -** Selecciona el idioma que se habla en el vídeo. Esto habilitará la generación automática de un archivo de subtítulos para los idiomas admitidos. Además, los usuarios con la licencia correcta podrán detectar el vídeo en función del texto de esta transcripción.

Se generan miniaturas automáticas para el vídeo después de cargarlo. Cuando se generen los fotogramas del vídeo, elija uno para representar el vídeo o cargar su propia imagen personalizada.

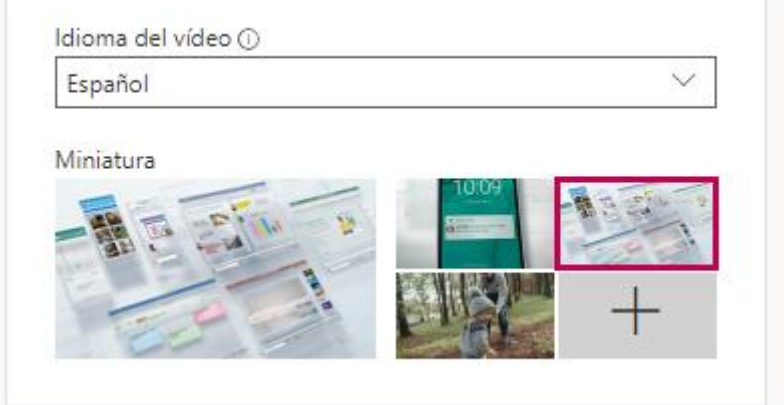

**Paso 6 -** En la sección permisos, puede controlar quién puede ver el vídeo, quién puede modificarlo y qué grupos y en que canales se puede mostrar. Para más detalles de esta puede visitar la siguiente página <https://docs.microsoft.com/es-es/stream/portal-permissions>

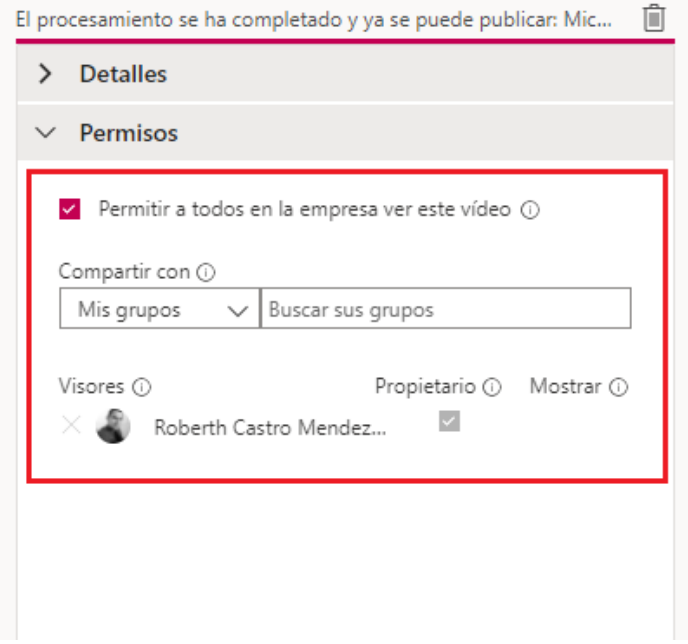

**Paso 7 -** En la sección Opciones, puede controlar varias configuraciones del vídeo, como Personas, Comentarios y Subtítulos.

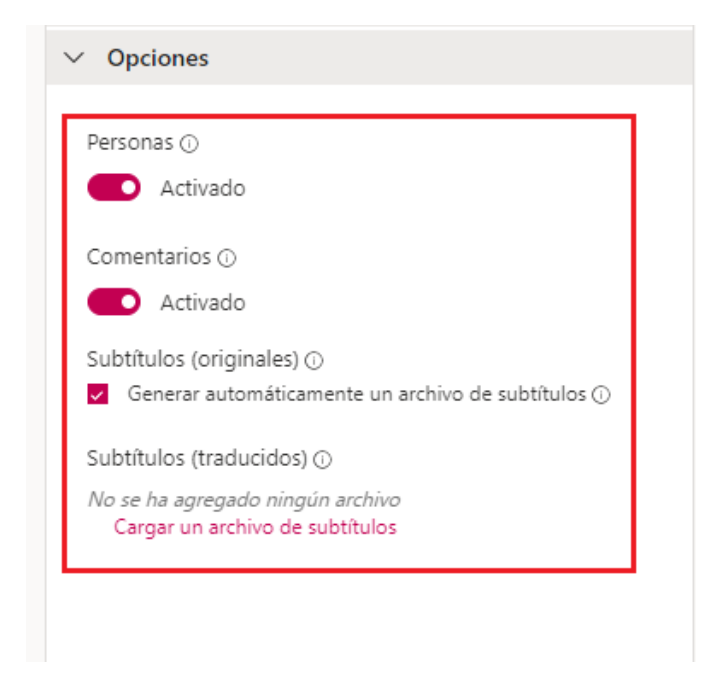

Paso 8 - Una vez que se haya cargado el vídeo y haya terminado de configurar el vídeo, puede pulsar el botón **publicar ahora** en la parte inferior de la tarjeta de carga.

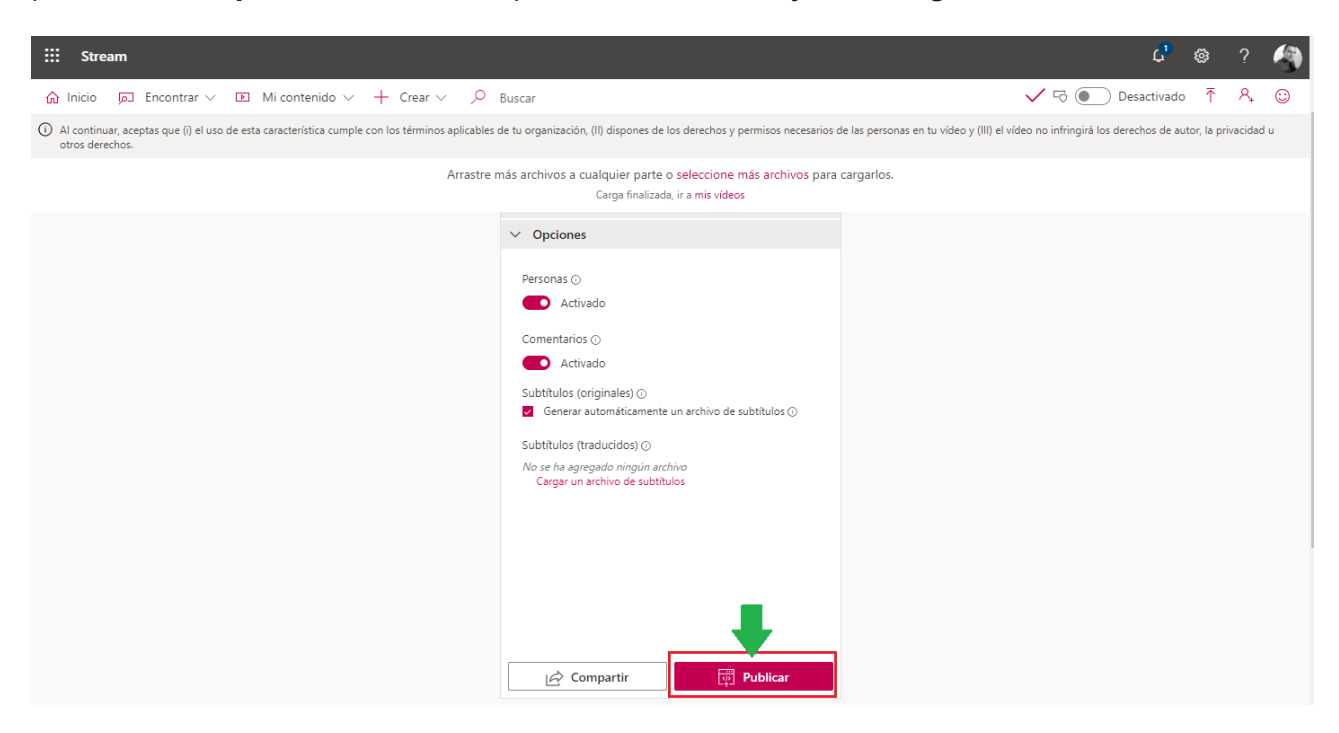

Esto hará que el vídeo esté disponible para aquellas personas con las que lo haya compartido tan pronto como termine el procesamiento.